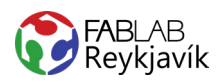

# **1.6 MARGLITA LÍMMIÐI**

**MYND ER BROTIN NIÐUR Í LITI OG HVER LITUR ER SKORINN Í VEGGJAVÍNYL, SVO ER LITUNUM RAÐAÐ SAMAN TIL AÐ BÚA TIL MARGLITA LÍMMIÐA**

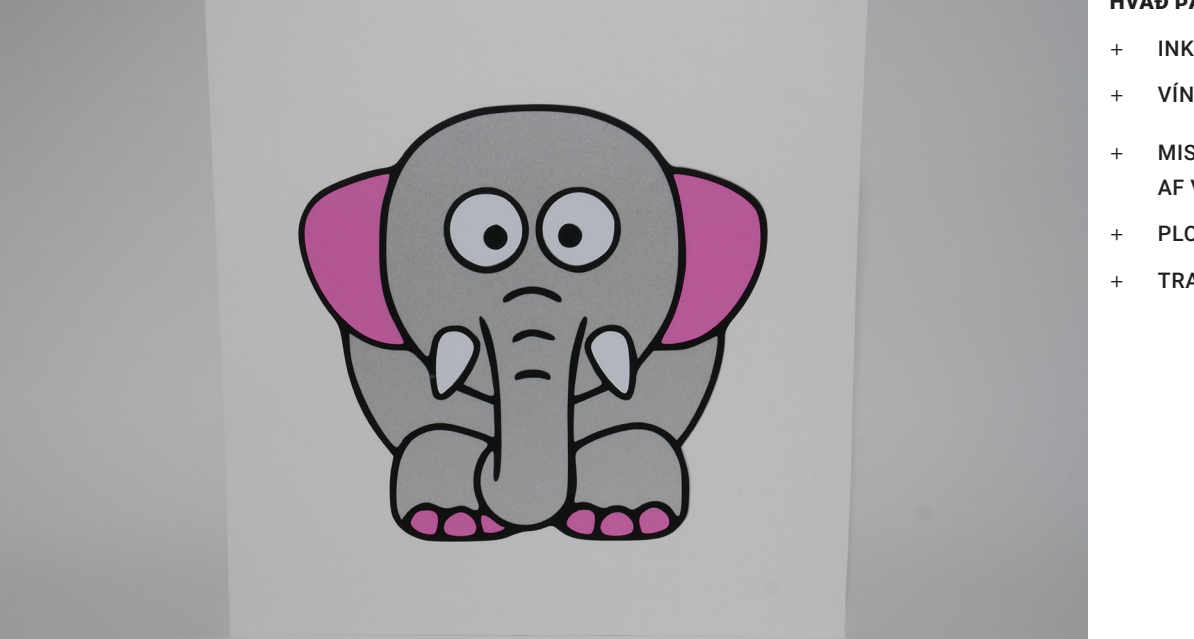

#### HVAÐ ÞARF:

- + INKSCAPE-FORRIT
- + VÍNYLSKERA
- + MISMUNANDI LITIR AF VEGGAVÍNYL
- + PLOKKTÓL
- + TRANSFER TAPE

LÁTUM DRAUMANA RÆTAST

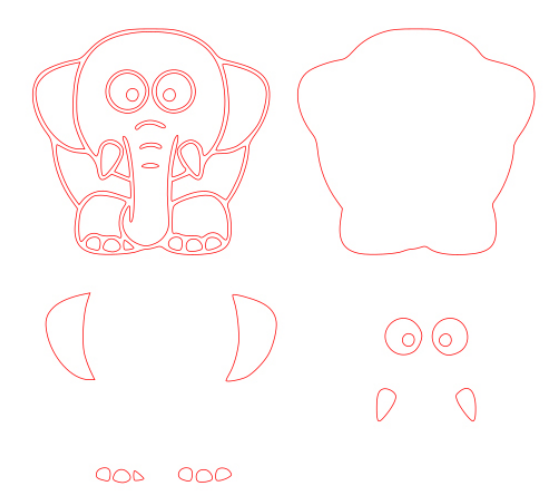

MYND AF TEIKNINGUNNI Í INKSCAPE

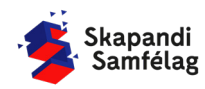

![](_page_0_Picture_13.jpeg)

![](_page_1_Picture_1.jpeg)

## **AÐ STILLA VINNUSVÆÐIÐ**

- **1. File** Document Properties.
- 2. Unit  $mm$ .
- 3. Breidd 200 og Hæð 200.

#### **AÐ VELJA MYND**

- 1. Opnaðu Google.
- 2. Til að finna þessa mynd var skrifað "Cartoon simple elephant"
- 3. Opnaðu myndina í Inkscape.

## **AÐ BREYTA MYND Í VECTOR**

1. Veldu myndina.

LÁTUM DRAUMANA RÆTAST

- **2. Path** Trace bitmap.
- 3. Eyddu upprunalegu myndinni.
- 4. Læstu hlutföllunum myndarinnar.

![](_page_1_Picture_154.jpeg)

 $\bigcap$ 

![](_page_1_Picture_155.jpeg)

#### **MYND AFRITUÐ**

Í þessu verkefni er unnið með nokkrar myndir.

- 1. Veldu vector-myndina.
- 2. Læstu hlutföllum myndarinnar með lásnum.
- 3. Breyttu stærð myndarinnar þannig að hún passi inn á vinnusvæðið.
- 4. Hægri smelltu á myndina og veldu Duplicate.
- 5. Dragðu afritið til hliðar.

![](_page_1_Picture_24.jpeg)

![](_page_1_Picture_25.jpeg)

![](_page_2_Picture_1.jpeg)

#### **UNNIÐ MEÐ AFRIT**

- 1. Veldu afritið, farðu í **Path** og veldu Break apart, myndin verður alveg svört.
- 2. Farðu í **Object** og veldu Fill and Stroke.
- 3. Farðu í Stroke paint og veldu Flat color og stilltu rauðan í fullt (255).
- 4. Farðu í Stroke style og stilltu á 0.100 mm.

Nú hefur afritið verið brotið upp í marga búta sem allir eru svartir með rauðum útlínum.

![](_page_2_Picture_8.jpeg)

![](_page_2_Picture_9.jpeg)

Útlínumynd Bútamynd

## **AÐ BÚA TIL GRUNNFORM**

Mundu eftir Ctrl+Z ef þú togar í vitlaust form.

- 1. Smelltu á skjáinn þannig að engin mynd sé valin.
- 2. Veldu grunnformið með því að smella á ystu útlínu bútamyndar og dragðu flötinn til hliðar.
- 3. Passaðu hin formin þú munt þurfa að nota þau seinna.
- 4. Núna ertu komin með útlínumynd, bútamynd og grunnform.
- 5. Breyttu lit grunnformsins, veldu gráan lit í litastikunni neðst í forritinu.
- 6. Grunnformið á að raðast neðst þegar unnið er með formið, það er gert með því að smella á Lower selection to bottom.

![](_page_2_Picture_20.jpeg)

![](_page_2_Picture_22.jpeg)

## **AÐ LÁTA FLETI SMELLA SAMAN**

Til að láta fleti smella saman þarf Snap nodes, paths and handles að vera valið, sem er staðsett hægra megin á skjánum (sjá á mynd)

![](_page_3_Picture_3.jpeg)

## **LITUM RAÐAÐ Á GRUNNFORM**

Leiðbeiningar um heila fleti, skornir fletir eins og augun eru í næsta hluta.

- 1. Dragðu útlínumyndina yfir grunnformið.
- 2. Fletirnir eiga að smella á réttan stað þegar þeir eru dregnir yfir grunnformið.
- 3. Til að bæta við fleiri litum er unnið áfram með bútamyndina.
- 4. Haltu niðri Shift og veldu alla fleti bútamyndarinnar sem eiga að vera bleikir.
- 5. Litaðu bútana bleika með litastikunni neðst í forritinu.
- 6. Dragðu bleiku bútana alla í einu yfir á grunnformið.

![](_page_3_Picture_12.jpeg)

![](_page_3_Picture_13.jpeg)

![](_page_3_Picture_14.jpeg)

Velja og lita Fletir dregnir á grunnform

7. Nýjum litum er bætt inn með sama hætti.

![](_page_3_Picture_18.jpeg)

![](_page_3_Picture_19.jpeg)

![](_page_3_Picture_20.jpeg)

![](_page_4_Picture_1.jpeg)

#### **SKORNIR FLETIR SETTIR Á GRUNNFORM**

- 1. Farðu aftur í bútamyndina og eyddu öllum flötunum nema augunum.
- 2. Ef þú dregur yfir augun sérðu að það eru þrjú lög af hringjum.
- 3. Eyddu ystu hringjunum, þá eru tveir fletir í hvoru auga.
- 4. Litaðu augasteinana í nýjum lit.
- 5. Veldu annað augað, farðu í **Path** og veldu Difference. - Þá hverfur nýi liturinn og fletirnir tveir sameinast í einn.
- 6. Veldu núna hitt augað og gerðu það sama.
- 7. Veldu bæði augun, færðu þau á grunnformið og litaðu þau hvít með litastikunni.

![](_page_4_Picture_10.jpeg)

![](_page_4_Picture_11.jpeg)

![](_page_4_Picture_12.jpeg)

![](_page_4_Picture_14.jpeg)

## **AÐ GERA SKJÖL FYRIR HVERN LIT**

- 1. Veldu alla fleti af sama lit með því að halda niðri Shift.
- 2. Dragðu þann lit til hliðar.
- 3. Endurtaktu þetta fyrir alla liti myndarinnar.

![](_page_5_Picture_5.jpeg)

#### **AÐ GERA SKURÐLÍNU**

Skurðarlínur eiga alltaf að vera RAUÐAR og 0.020 mm.

- 1. Veldu bita sem eiga að vera í sama lit.
- **2. Object** Fill and Stroke.
- 3. Taktu Fill af.
- 4. Stroke paint og stilltu rauðann í fullt (255).

 $\bullet$ 

5. Stroke style og stilltu á 0.020 mm.

![](_page_5_Figure_13.jpeg)

![](_page_5_Figure_14.jpeg)

![](_page_5_Picture_95.jpeg)

![](_page_5_Picture_16.jpeg)

![](_page_5_Picture_18.jpeg)

![](_page_6_Picture_1.jpeg)

## **VINNUSVÆÐIÐ RAMMAÐ UTAN UM HVERN LIT**

Það þarf að endurstilla vinnusvæðið fyrir hvern lit fyrir sig og því þarf að endurtaka þennan hluta nokkrum sinnum.

- 1. Veldu alla fleti sem eiga að vera í sama lit.
- **2. File** Document Properties.
- 3. Resize page to content...
- 4. Resize page to draming or selection.
- 5. Áður en haldið er áfram í næsta lit þarf að vista þessar útlínur.

![](_page_6_Picture_9.jpeg)

![](_page_6_Picture_111.jpeg)

#### **AÐ VISTA LITINN**

Það þarf að vista hvern lit fyrir sig og þess vegna endurtaka þennan hluta nokkrum sinnum

- 1. Farðu í **File** og veldu Save as.
- 2. Vistaðu skjalið sem .pdf
- 3. Þá opnast gluggi sem þú stillir svona:

![](_page_6_Picture_112.jpeg)

![](_page_6_Picture_17.jpeg)